# 図書の延長について ~現在貸借中の資料の延長をする~

#### Ⅰ.ホームページ .ホームページ

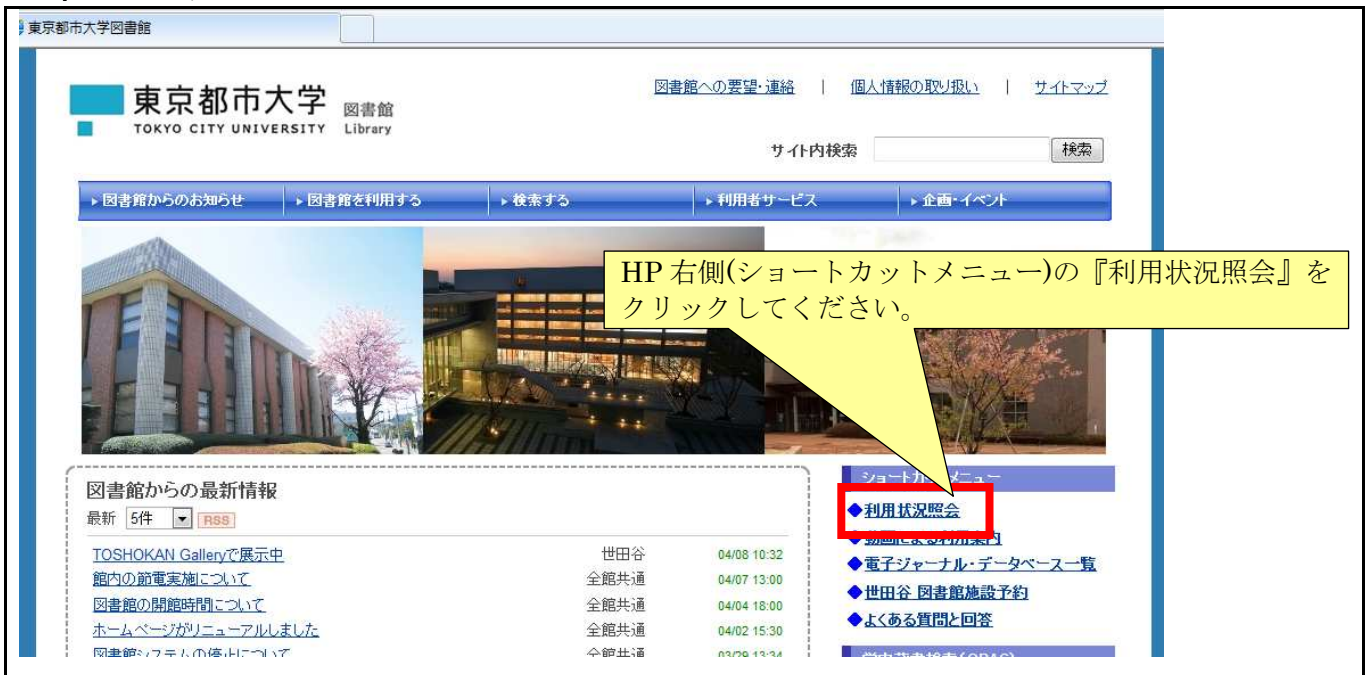

### Ⅱ. 利用者認証 (URL が変更されています)

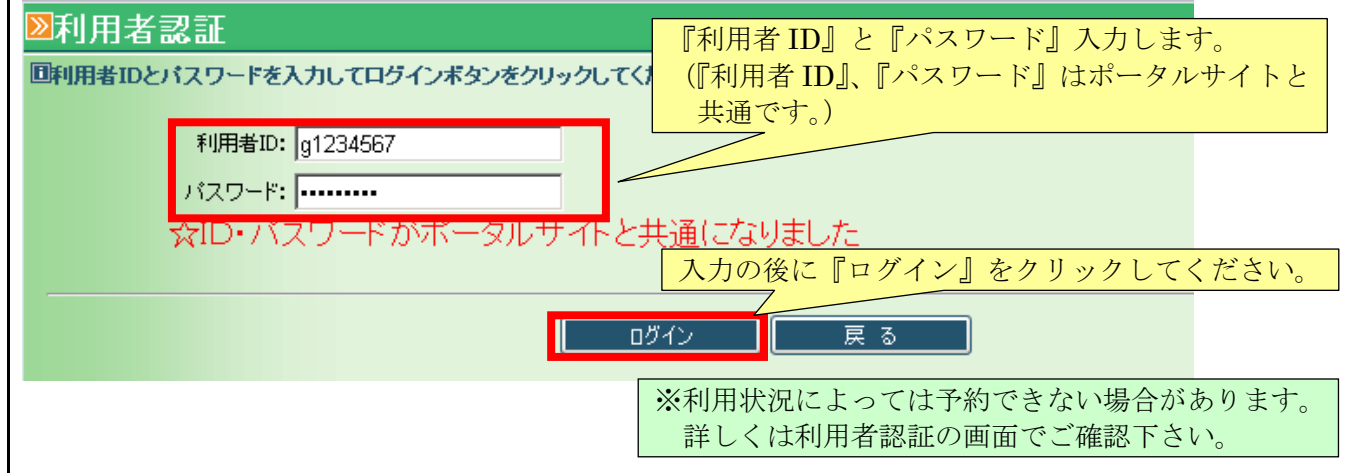

### Ⅲ.『利用状況の確認』 .『利用状況の確認』

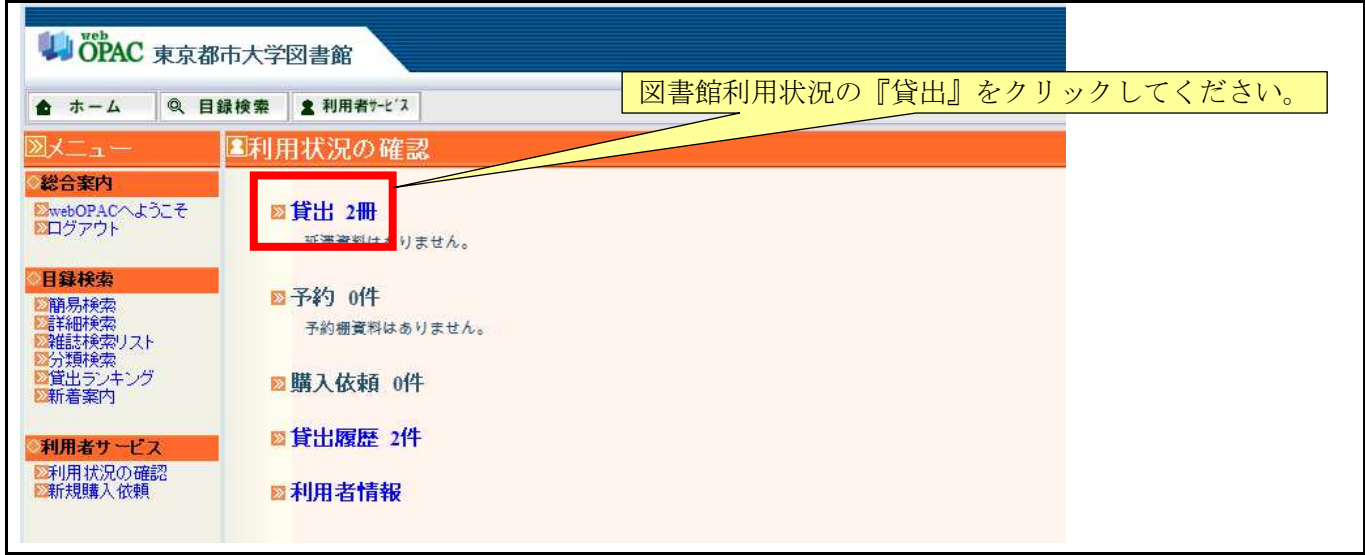

# IV.『貸出一覧』からの図書の選択 (複数選択が可能となりました)

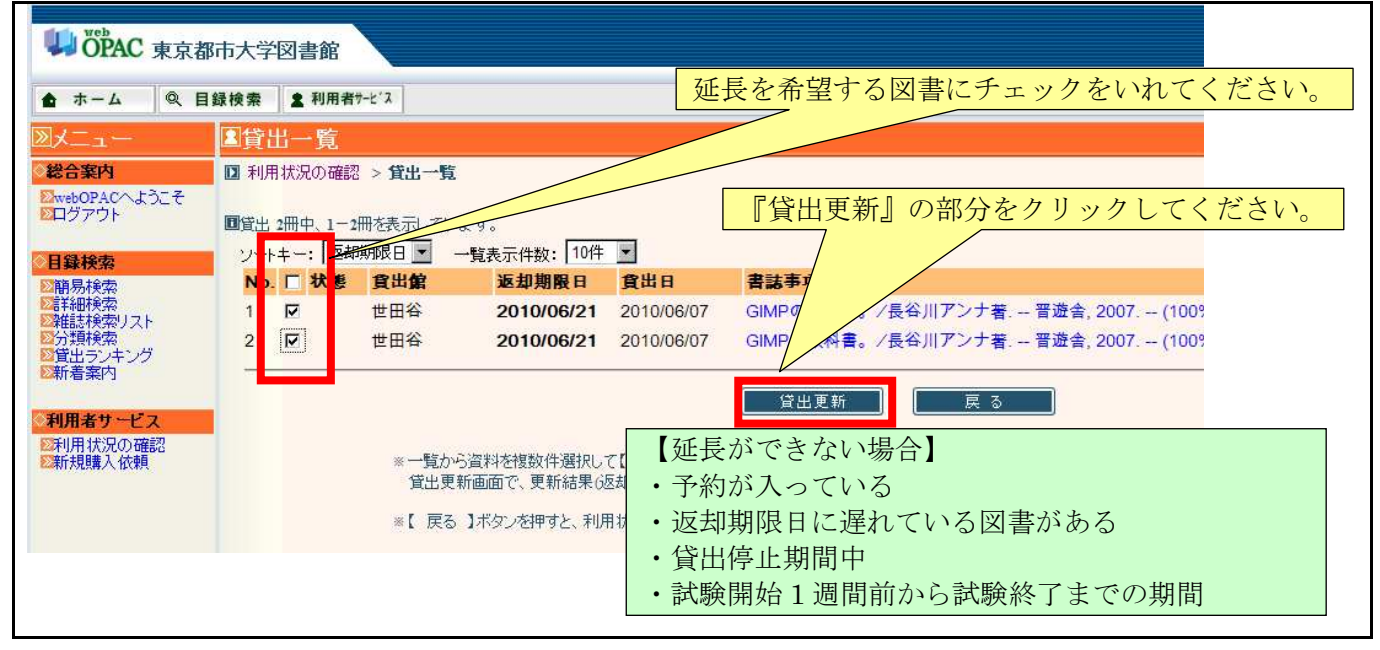

## V. 貸出延長処理

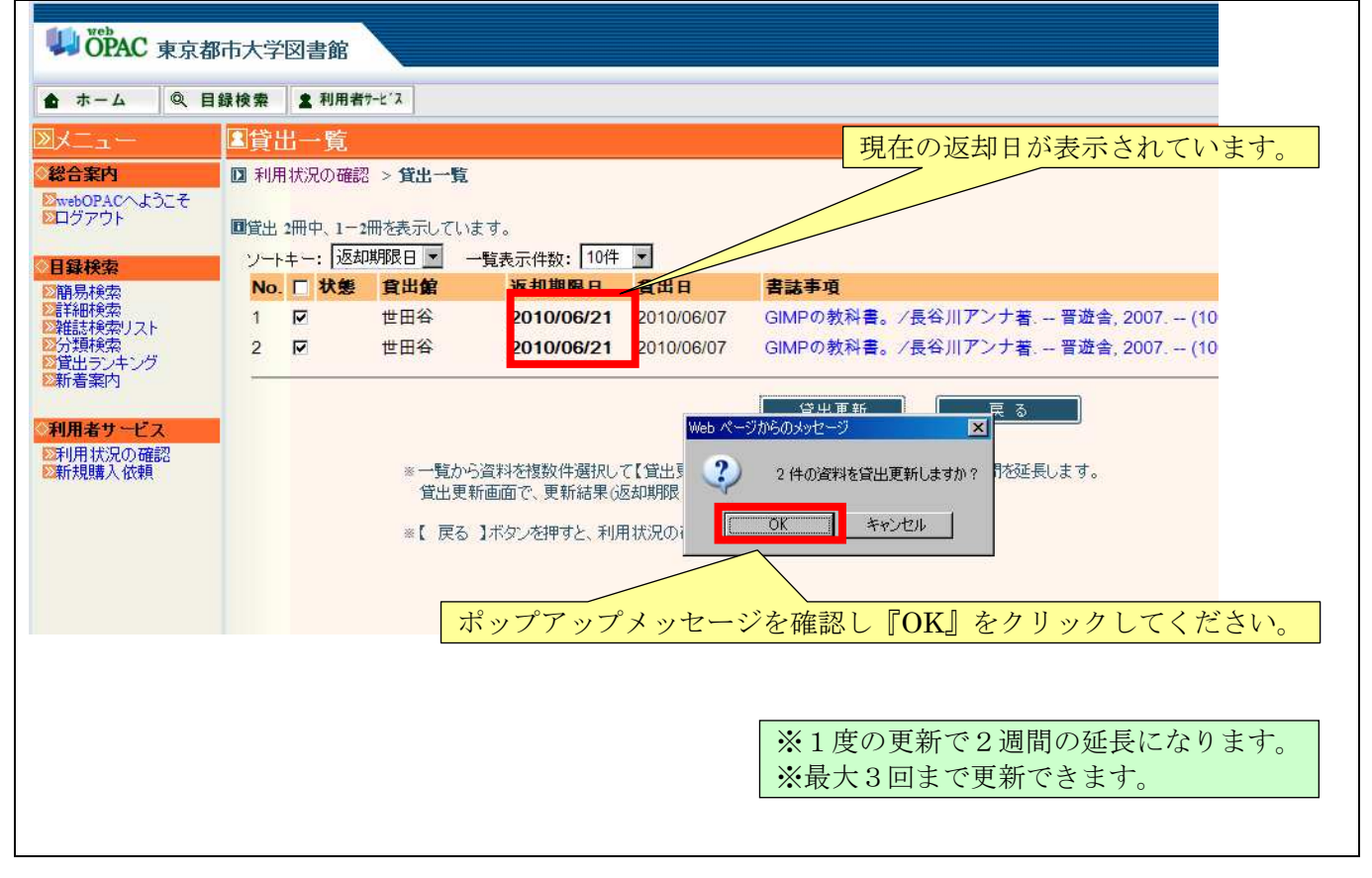

### Ⅶ.延長完了

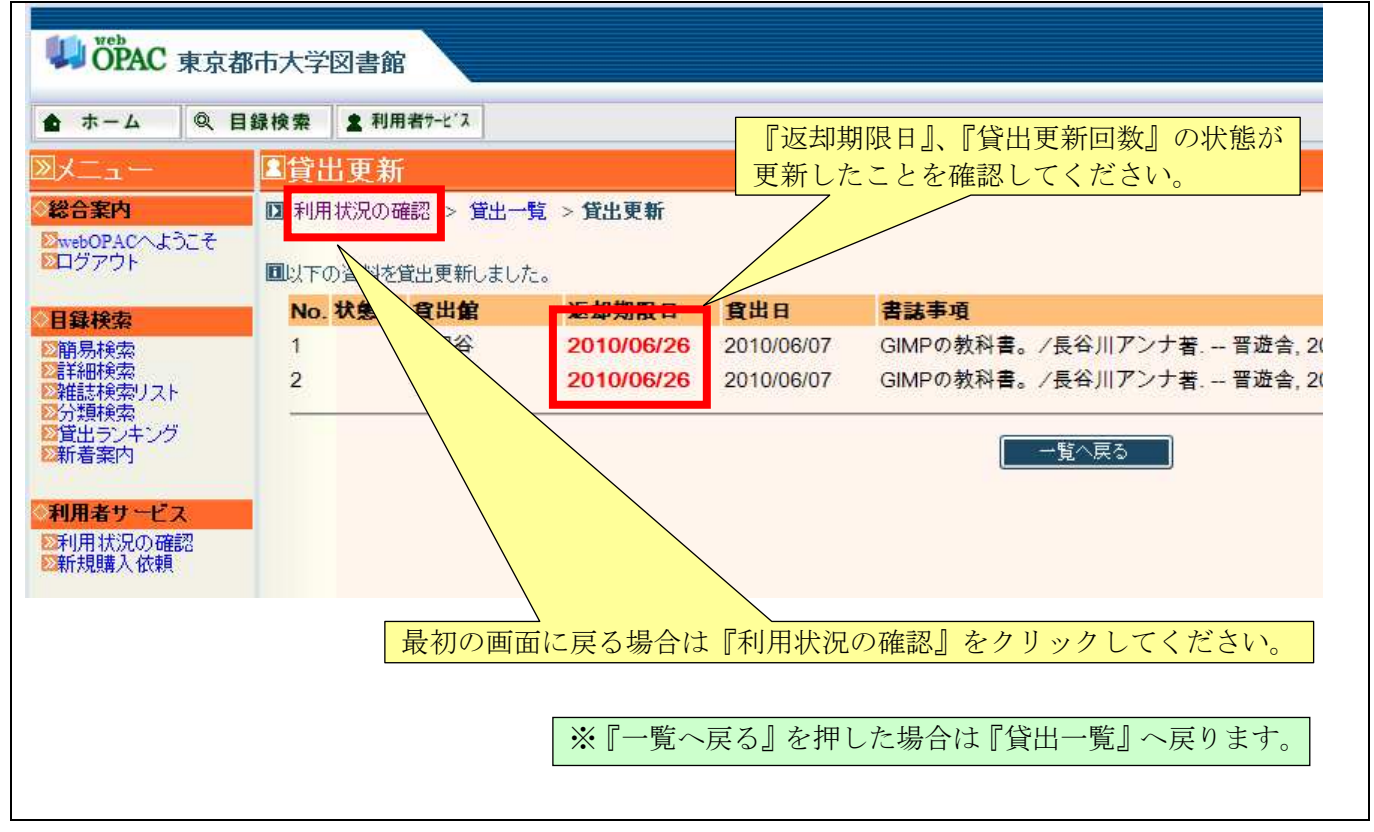